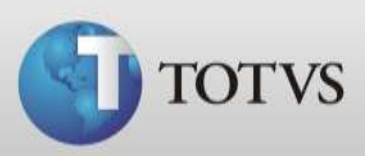

# Manual DMED TOTVS Série 1 Saúde (Personal Med)

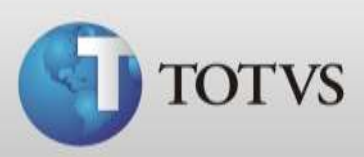

# Sumário

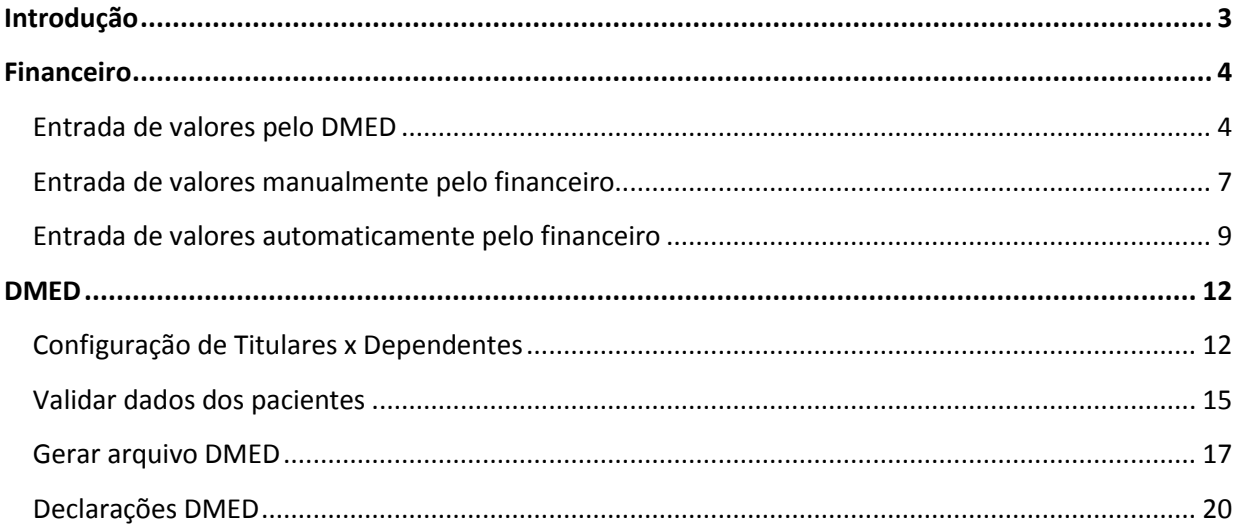

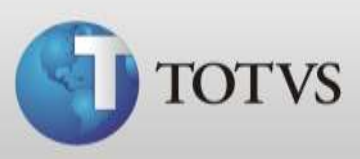

# **Introdução**

Este manual informa como configurar e gerar o arquivo DMED pelo Personal Med. A Declaração de Serviços Médicos e de Saúde (DMED) deve ser apresentada por pessoa jurídica ou pessoa física equiparada à jurídica nos termos da legislação do Imposto sobre a Renda.

Caso tenha dúvidas sobre a Declaração de Serviços Médicos e de Saúde (DMED) acesse o portal da Receita Federal <http://www.receita.fazenda.gov.br/pessoajuridica/dmed/default.htm>

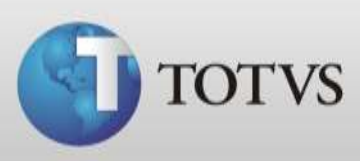

# **Financeiro**

Antes de gerar o arquivo DMED deve-se informar o valor das consultas e/ou procedimentos de cada paciente na clínica, isto pode ser feito das seguintes formas:

- 1. Registrar entrada diretamente no DMED o total recebido por cada paciente;
- 2. Registrar as entradas no financeiro separadamente;
- 3. Configurar o Personal Med para que a cada consulta abra um registro de entrada no financeiro automaticamente.

#### **1. Entrada de valores pelo DMED**

a) Acesse o Atendimento Clínico do Personal Med e abra > Utilitários > DMED > Configurar Titulares X Dependentes, conforme imagem abaixo;

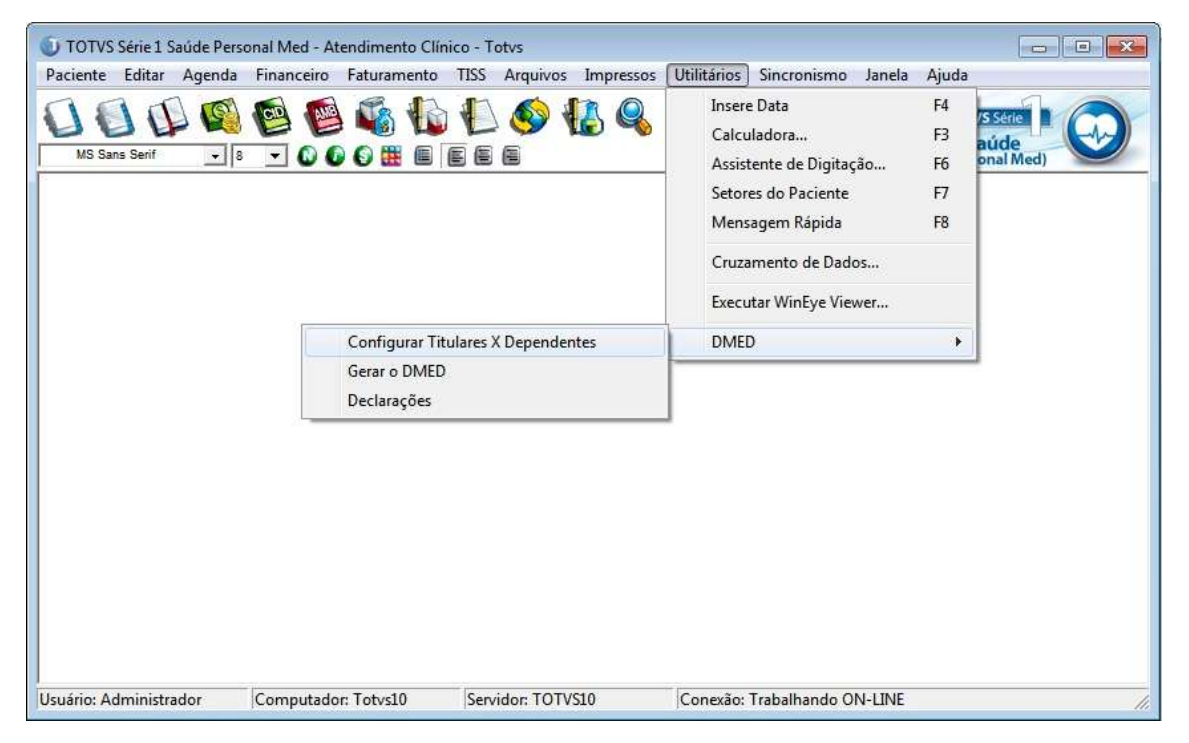

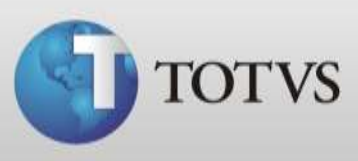

b) Selecione o ano do calendário, digite ou busque o nome do paciente na lista de titulares, clique duas vezes no nome do paciente;

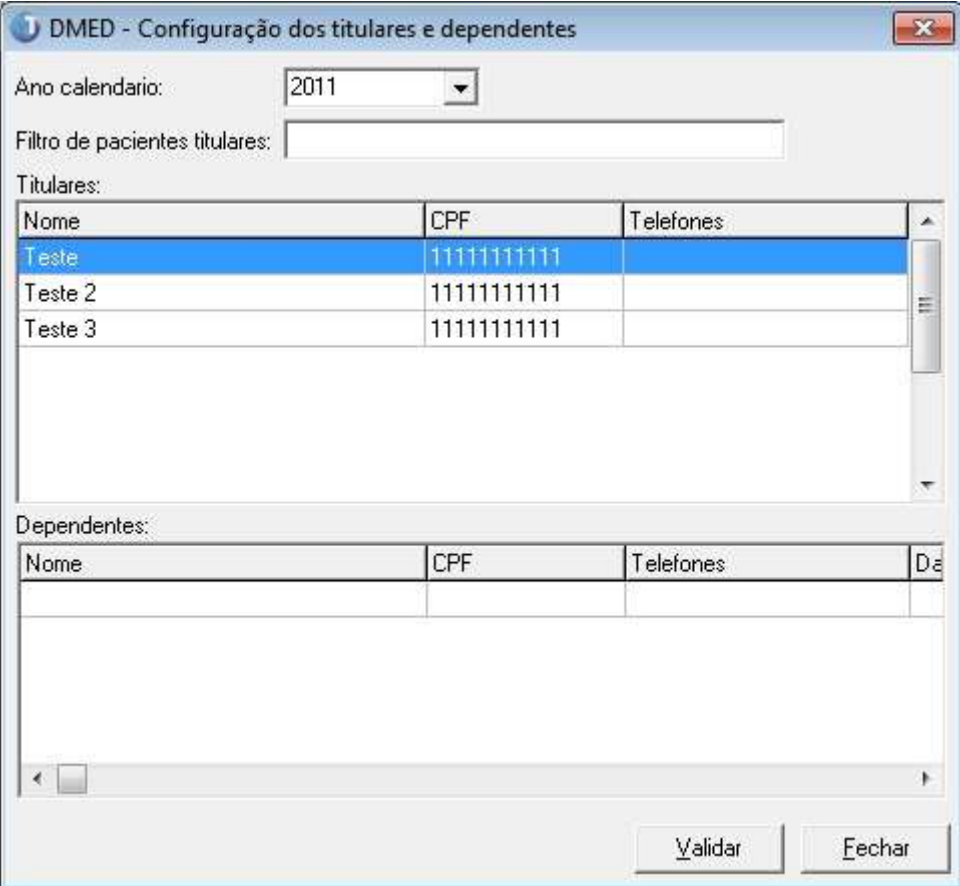

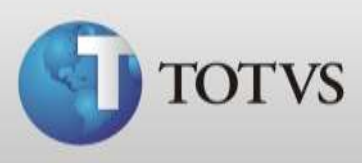

c) Nesta próxima tela, cadastre o valor recebido pelo paciente no ano referente, após clique no Ok.

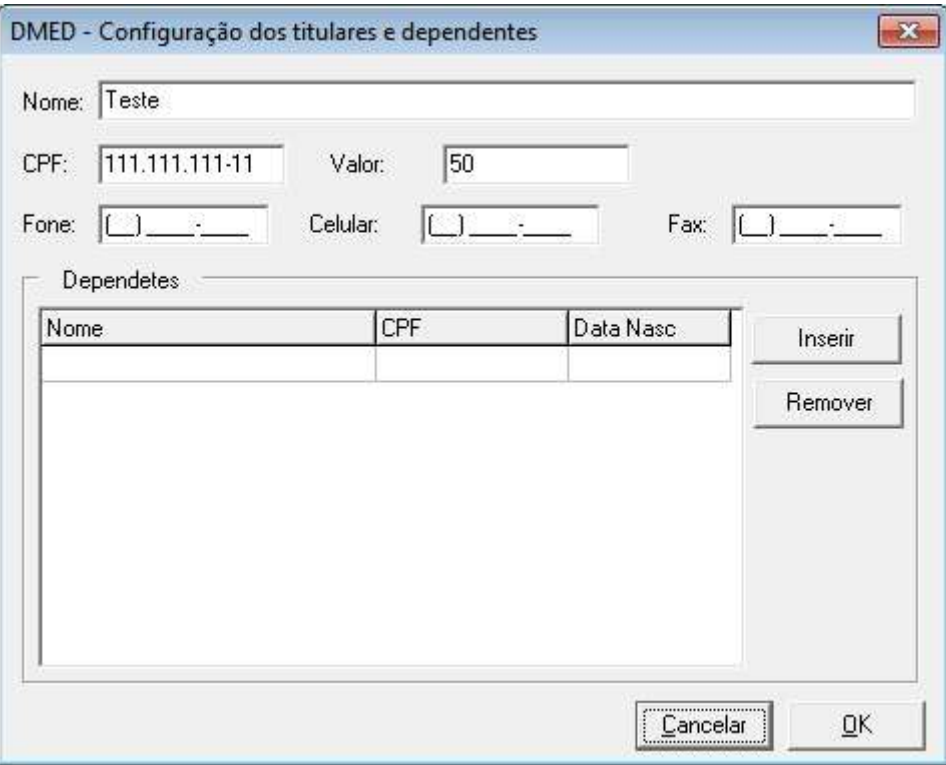

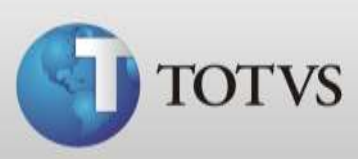

# **2. Entrada de valores manualmente pelo financeiro**

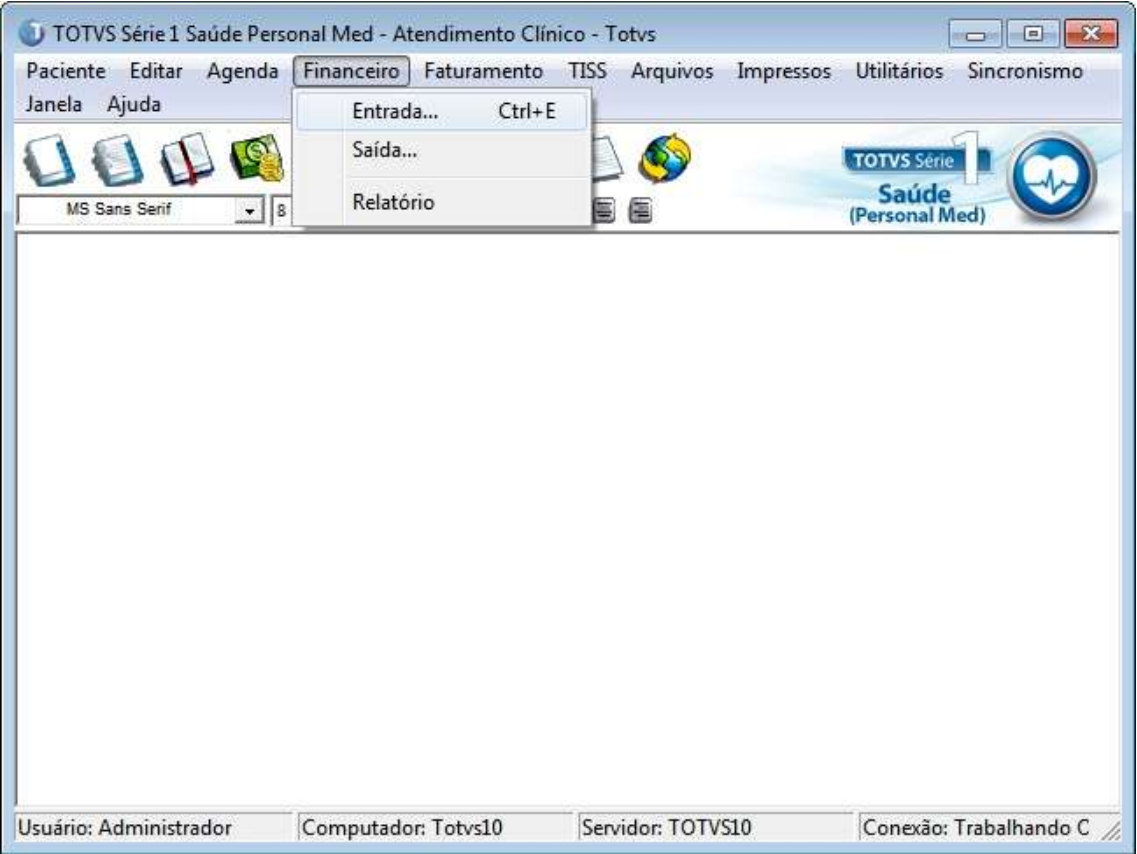

a) Em Atendimento Clínico ou Agenda abra Financeiro > Entradas;

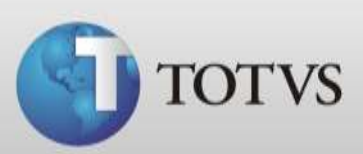

b) Clique em novo;

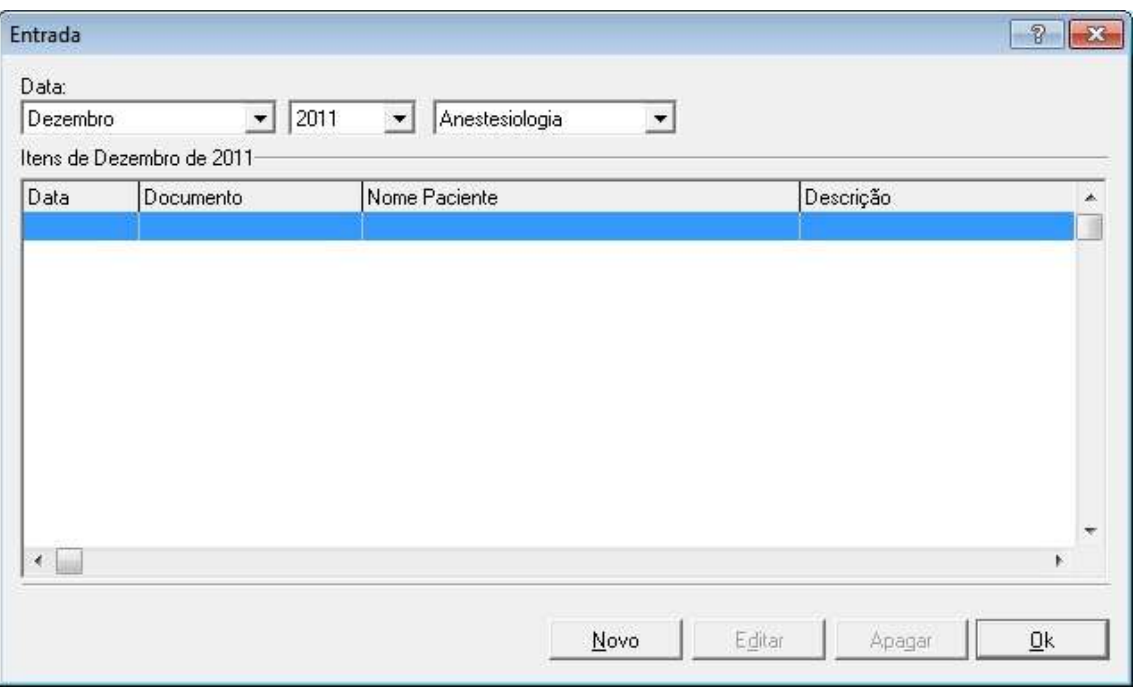

c) Busque o paciente, o procedimento e verifique se o valor está correto. Abaixo coloque a data da quitação;

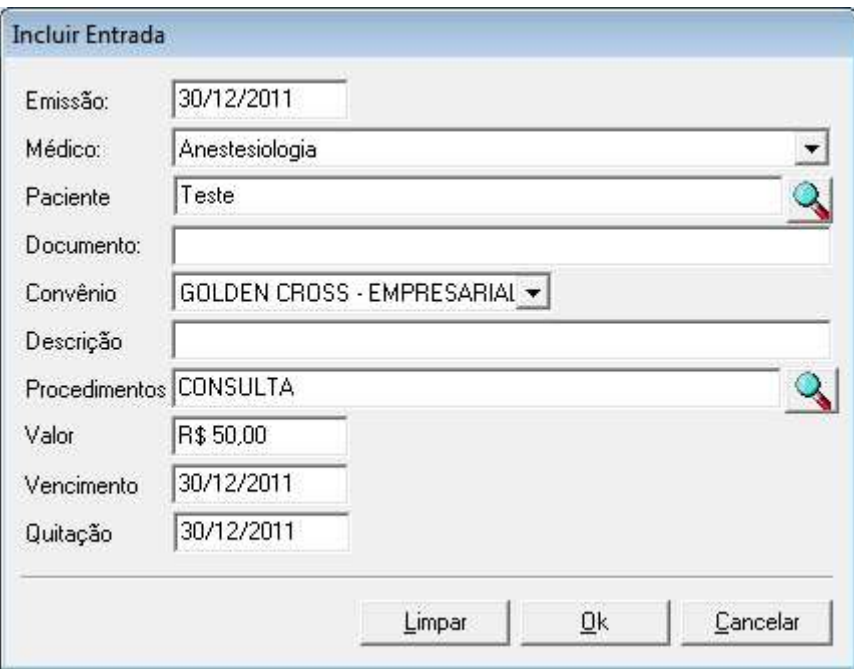

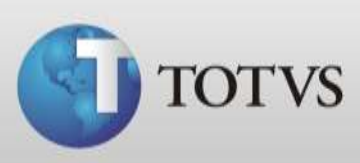

## **3. Entrada de valores automaticamente pelo financeiro**

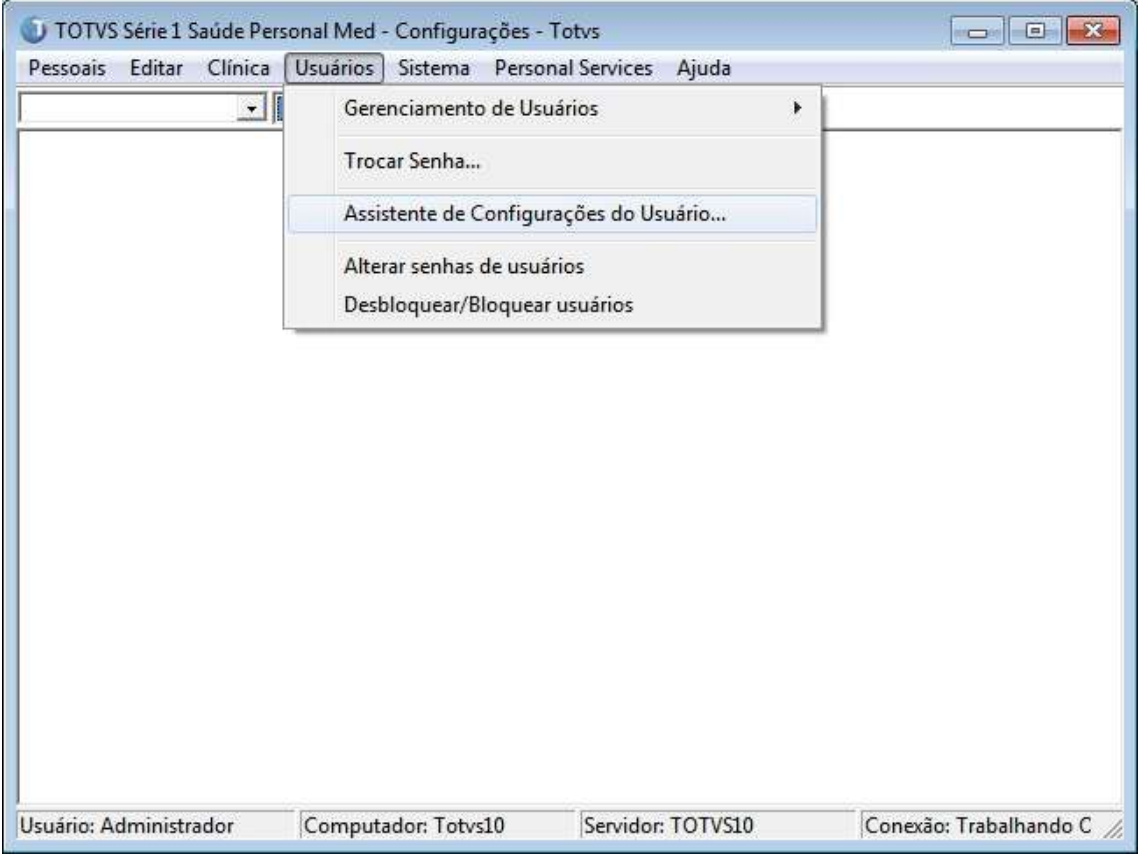

a) Abra Configurações > Usuário > Assistente de Configurações do usuário;

b) Selecione a opção médico;

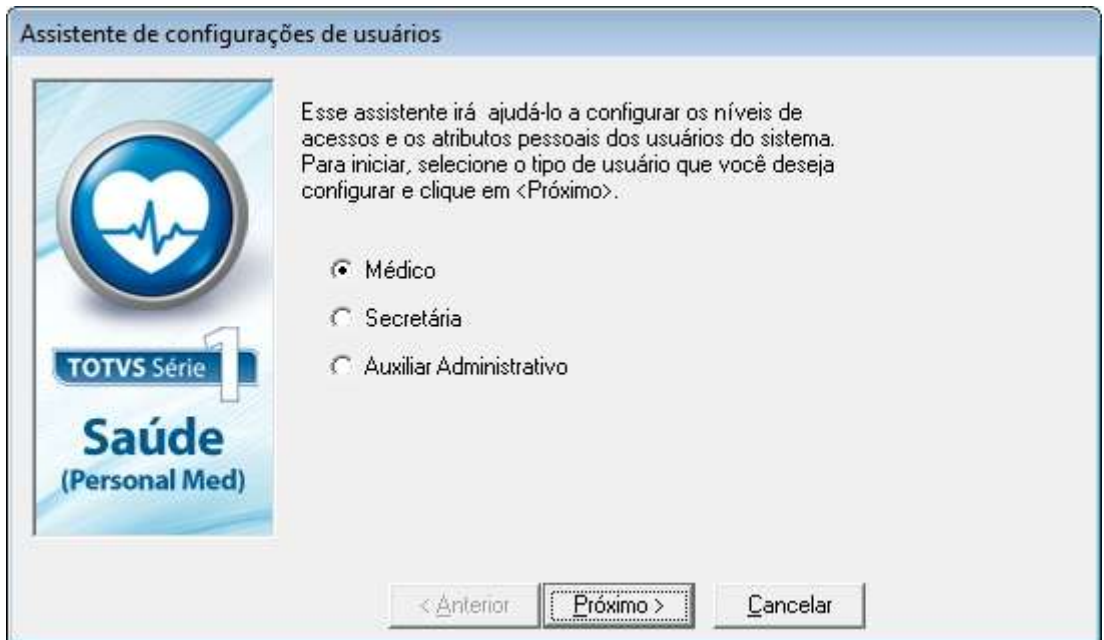

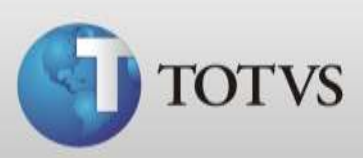

## c) Selecione o usuário do médico a configurar;

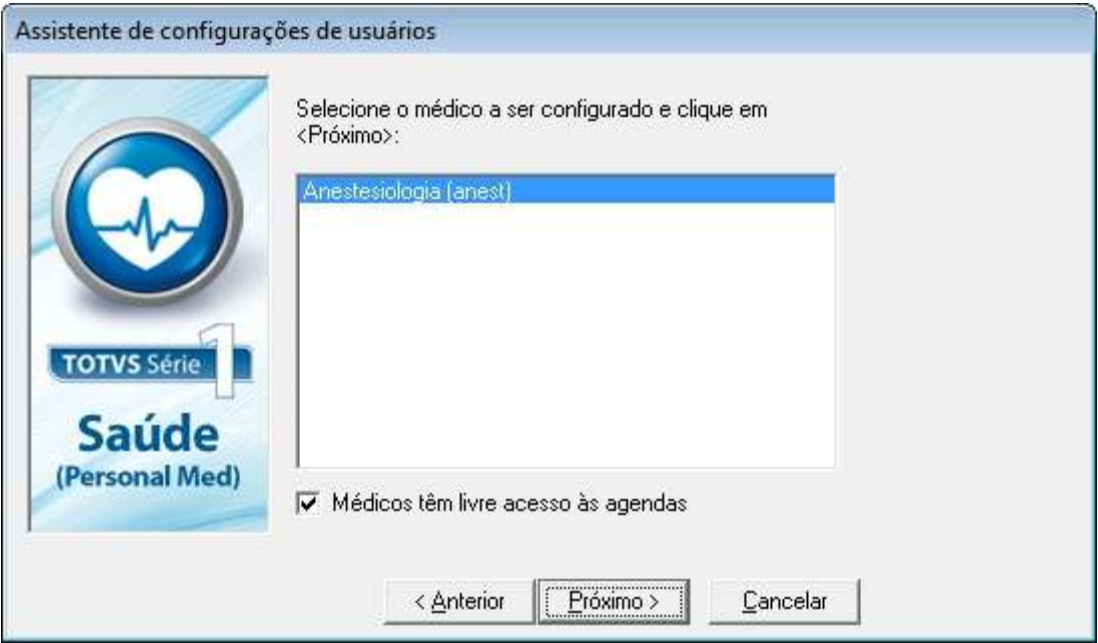

#### d) Selecione o acesso do médico conforme suas necessidades;

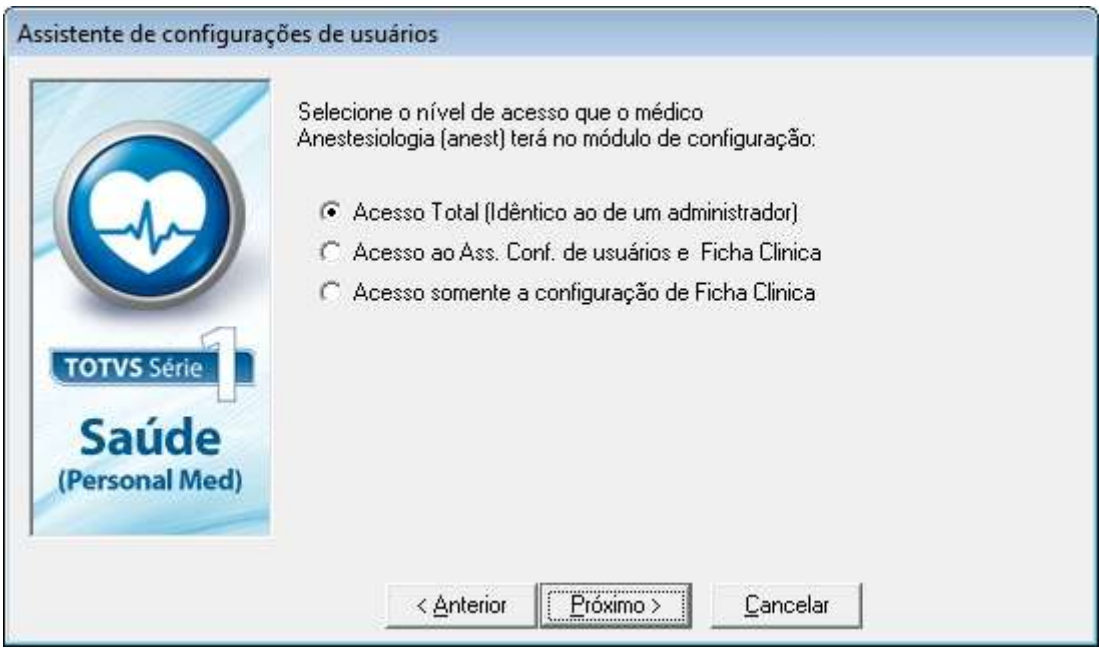

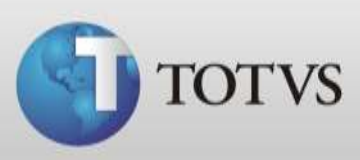

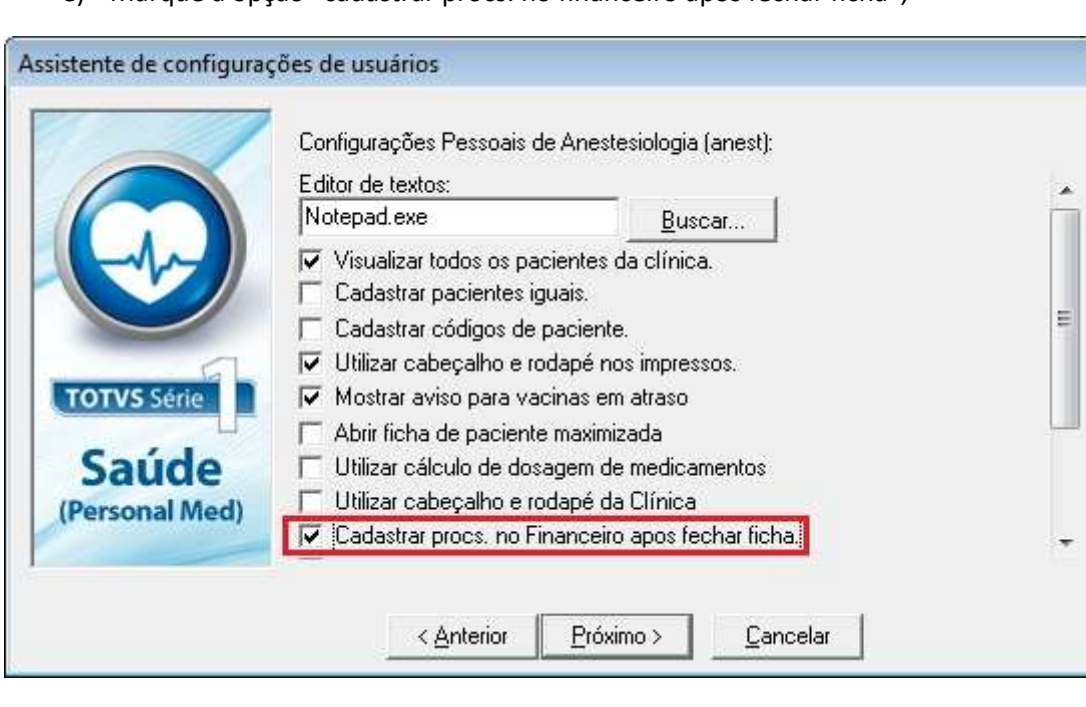

e) Marque a opção "cadastrar procs. no financeiro após fechar ficha";

f) Clique em próximo até concluir as configurações do usuário. A partir desta configuração ao abrir a ficha dos pacientes e cadastrar um novo procedimento na aleta "procedimentos" ao fechar a ficha irá apresentar a tela de inclusão de entrada no financeiro.

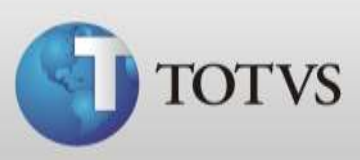

# **DMED**

Depois de configurado e lançado os valores do financeiro dos pacientes precisamos configurar os Titulares x Dependentes do programa, validar os dados e então podemos gerar o arquivo DMED.

#### **Configuração de Titulares X Dependentes**

Para gerar o arquivo é preciso que o nome do paciente que constará no arquivo tenha um CPF associado. Sendo assim é necessário cadastrarmos os que não possuem CPF como dependentes para um paciente que tenha o CPF cadastrado na ficha de identificação. Siga as instruções abaixo:

a) Acesse o Atendimento Clínico do Personal Med e abra > Utilitários > DMED > Configurar Titulares X Dependentes, conforme imagem abaixo;

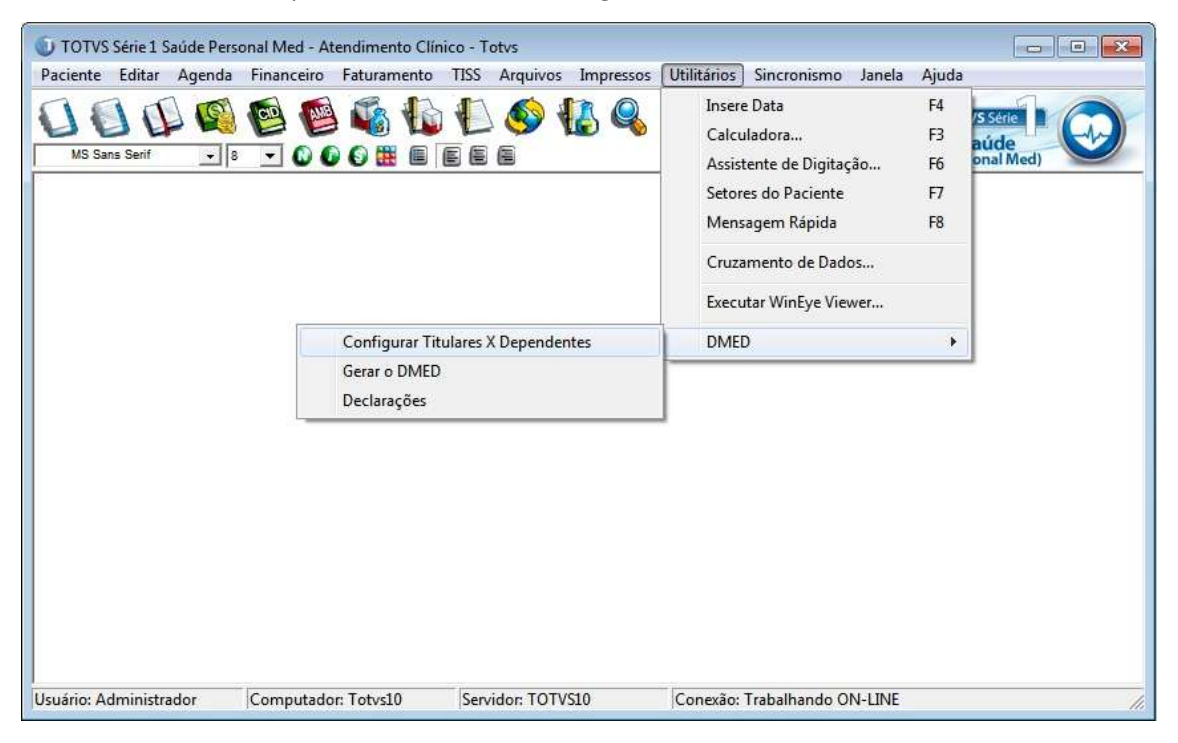

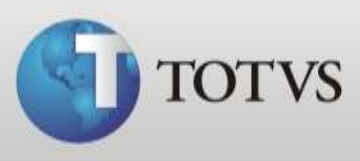

b) Selecione o ano do calendário, digite ou busque o nome do paciente na lista de titulares, clique duas vezes no nome do paciente;

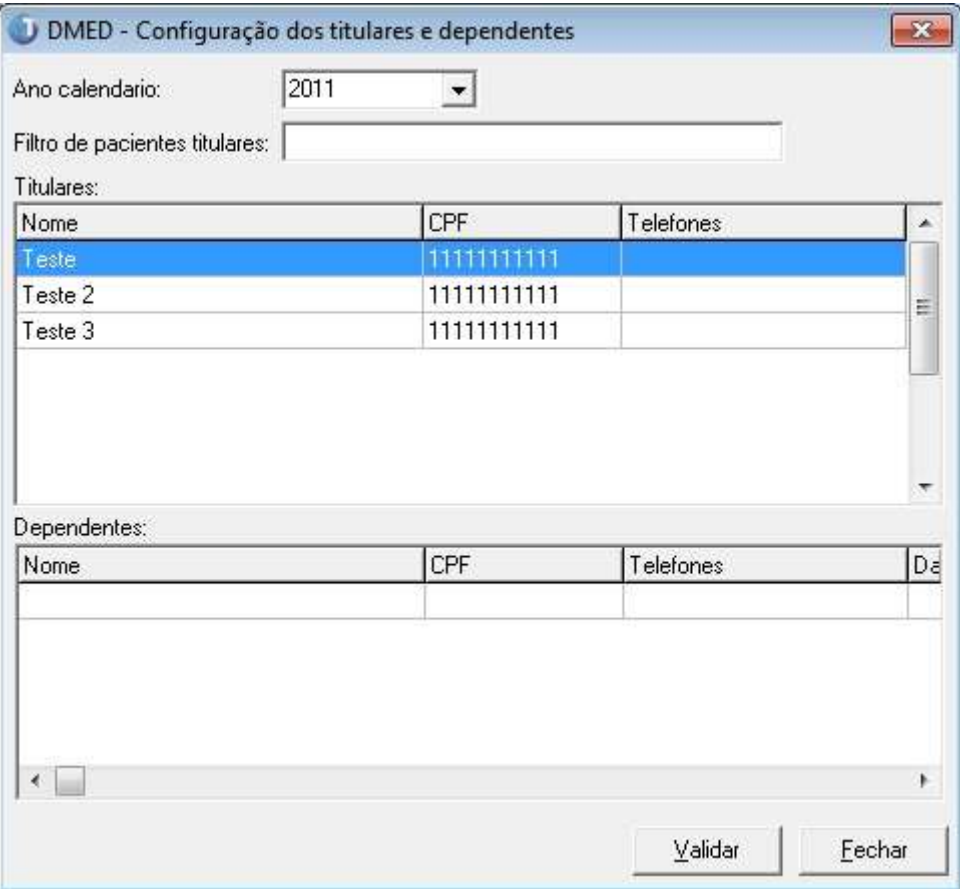

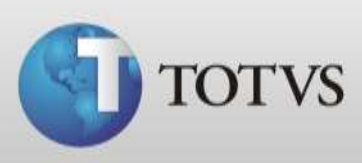

c) Na tela abaixo clique no "Inserir" para buscar o Dependente deste paciente;

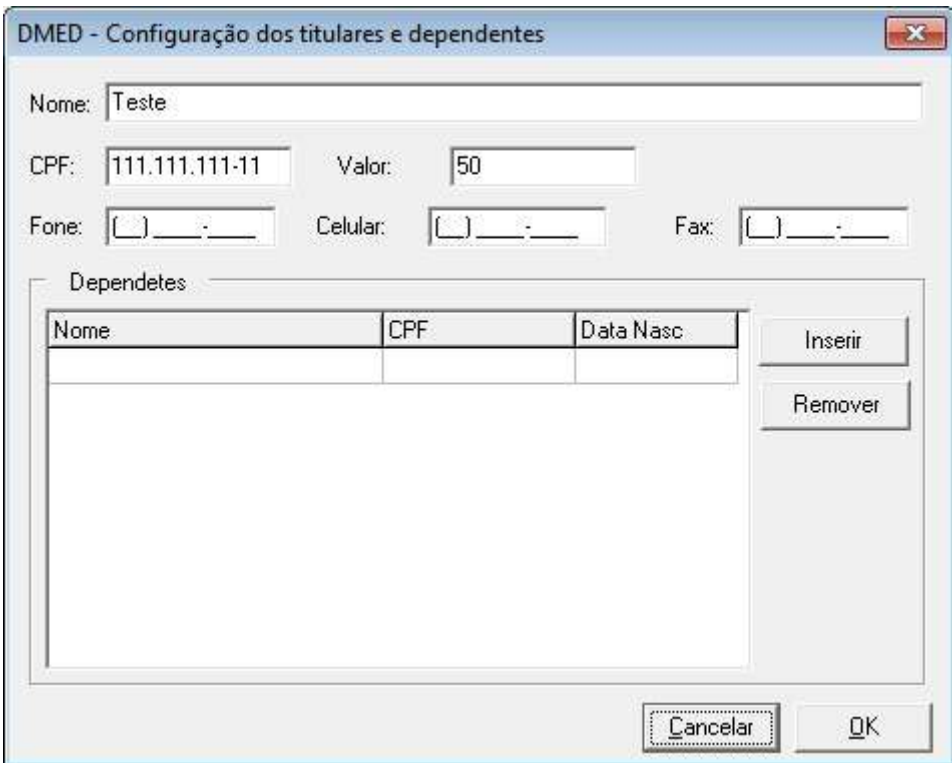

## d) Selecione na lista quais os dependentes e clique em "Ok";

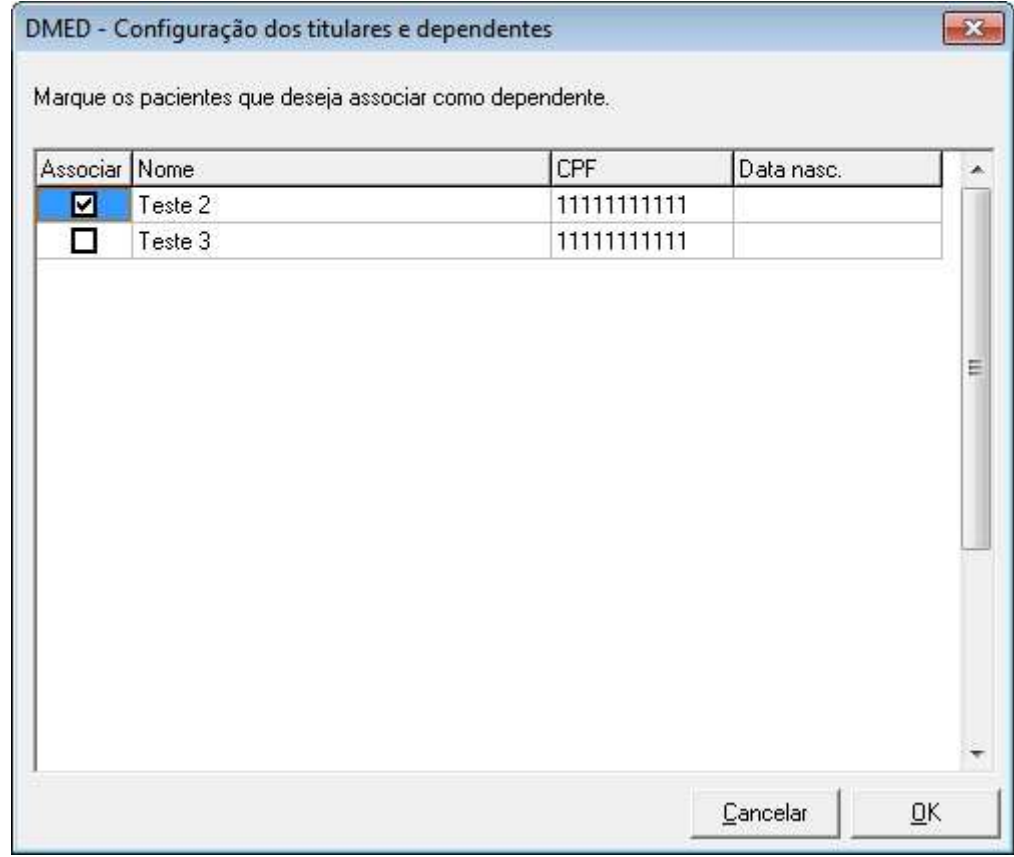

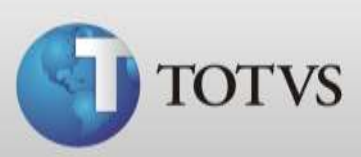

e) Clique no "Sim" para confirmar o vínculo.

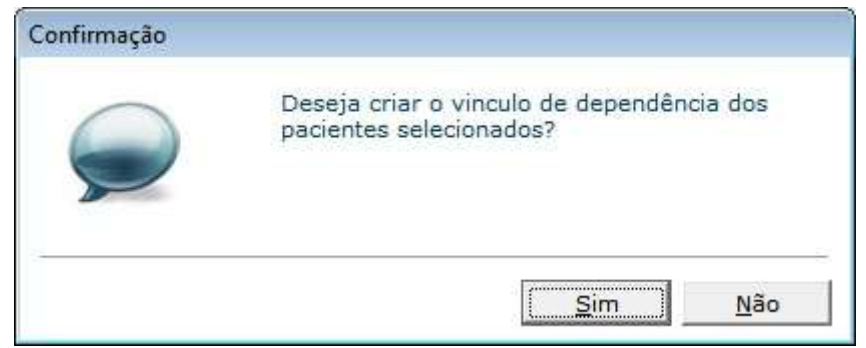

#### **Validar dados dos pacientes**

Antes gerar o arquivo DMED verifique se todos os titulares possuem CPF e data de nascimento para isto siga os passos:

> a) Abra Atendimento Clinico > Utilitários > DMED > Configuração de Titulares x Dependentes;

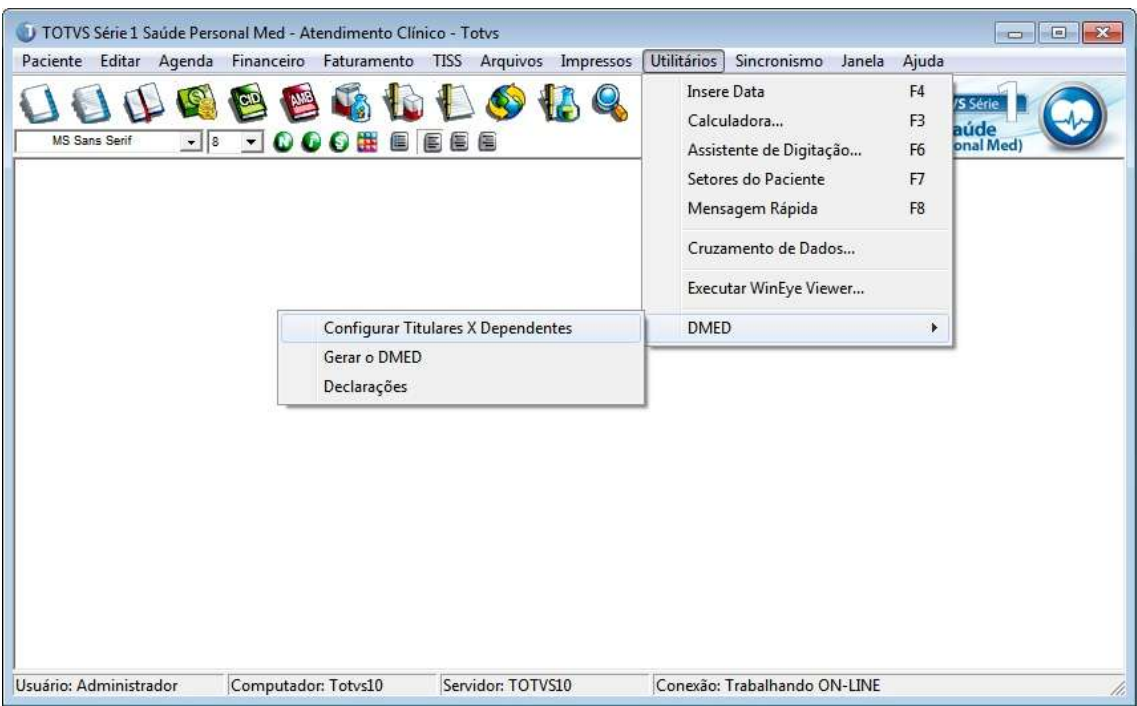

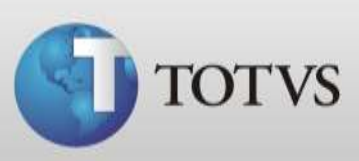

b) Selecione o ano calendário, após clique no validar;

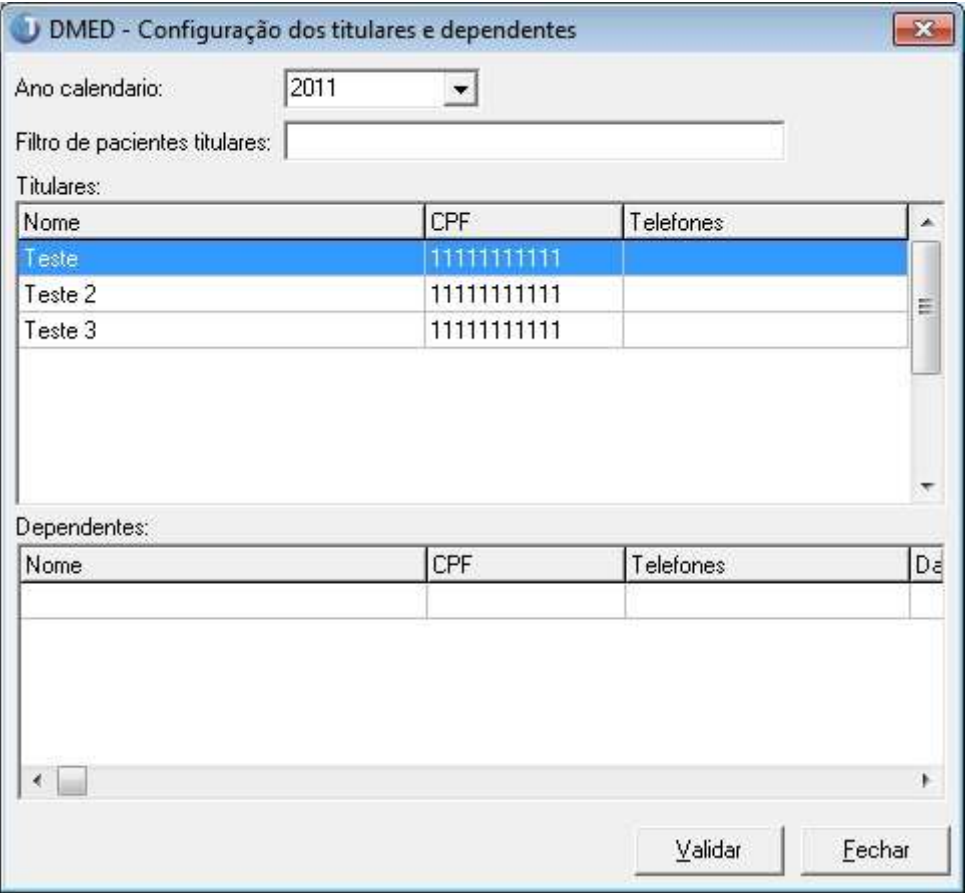

c) Caso algum dos pacientes que tem entrada de valor não possuir CPF ou data de nascimento irá acusar que está com inconformidade e listar os pacientes que precisam ser corrigidos;

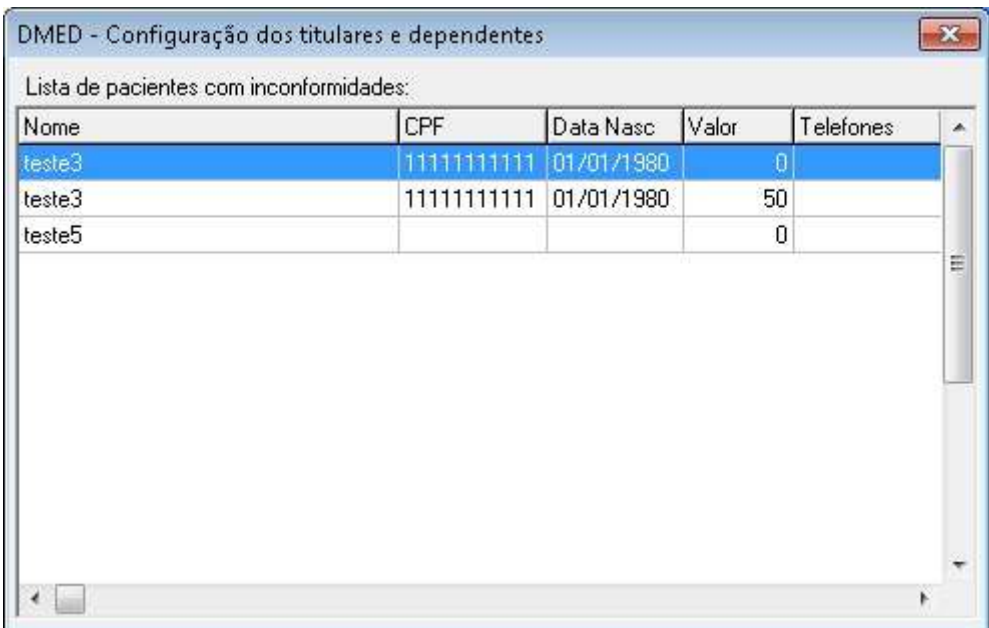

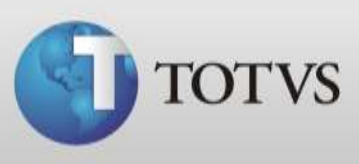

- d) Clique duas vezes no nome para alterar o CPF, porém para alterar a data de nascimento é necessário entrar na ficha do paciente;
- e) Quando todos pacientes estiverem corrigidos validará com sucesso.

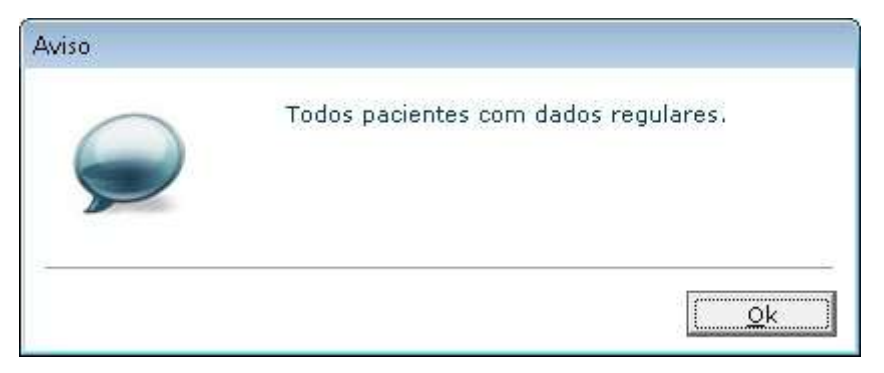

#### **Gerar arquivo DMED**

Depois de ter realizado as configurações acima siga as instruções abaixo para gerar o arquivo DMED.

a) Acesse Atendimento Clinico > Utilitários > DMED > Gerar o DMED;

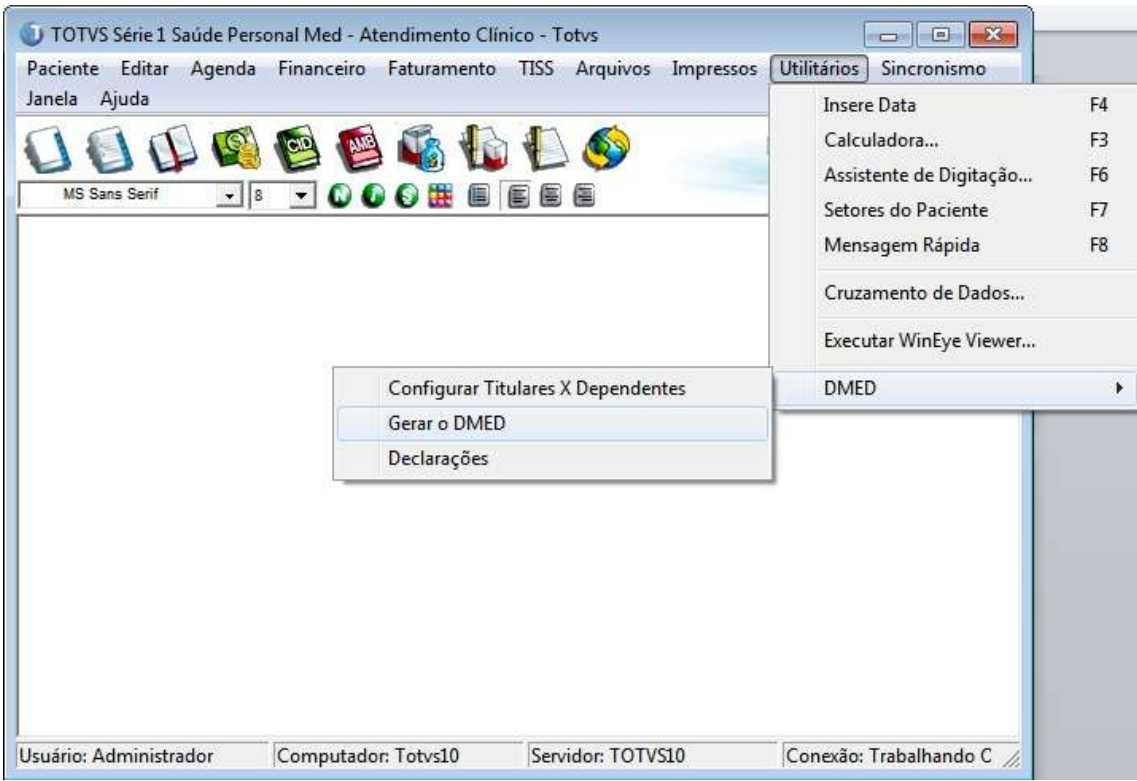

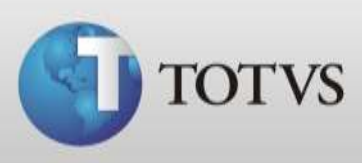

b) Na primeira tela clique em próximo, após confirme seus dados e clique em próximo novamente;

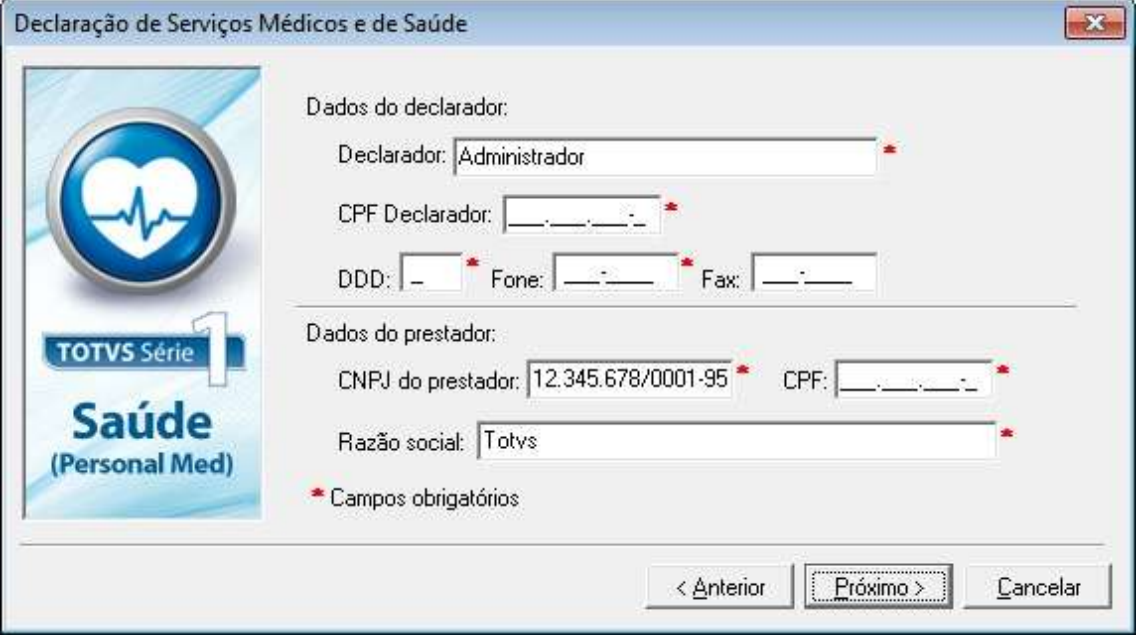

c) Selecione o ano do calendário para qual quer gerar o arquivo DMED em seguida clique em próximo;

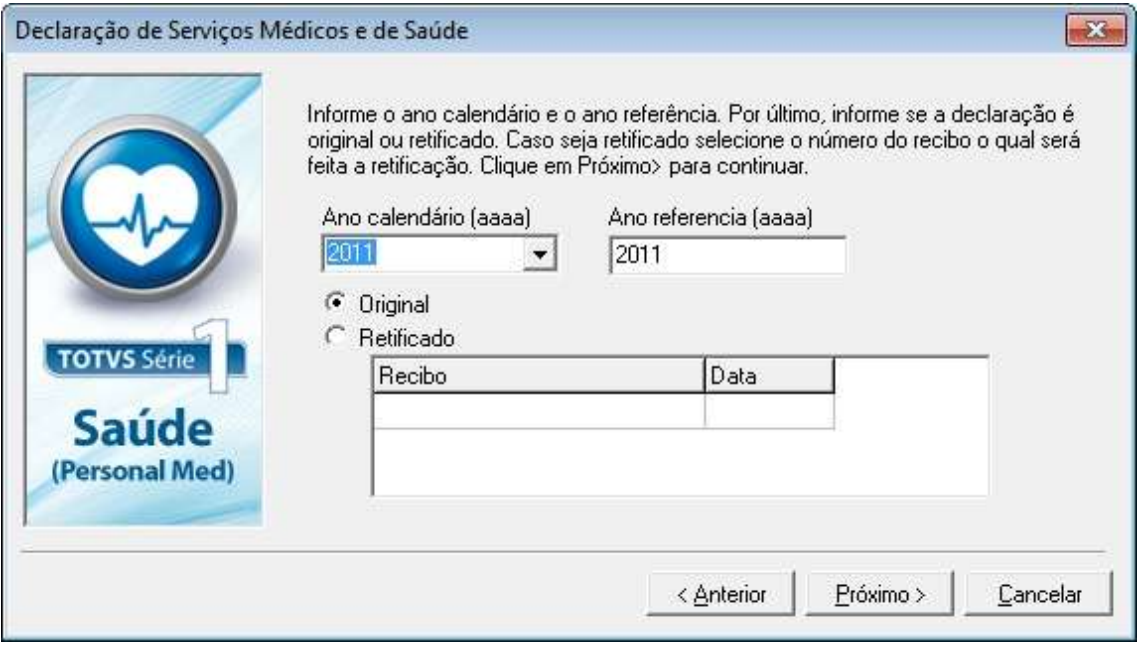

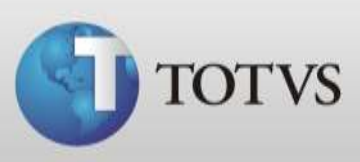

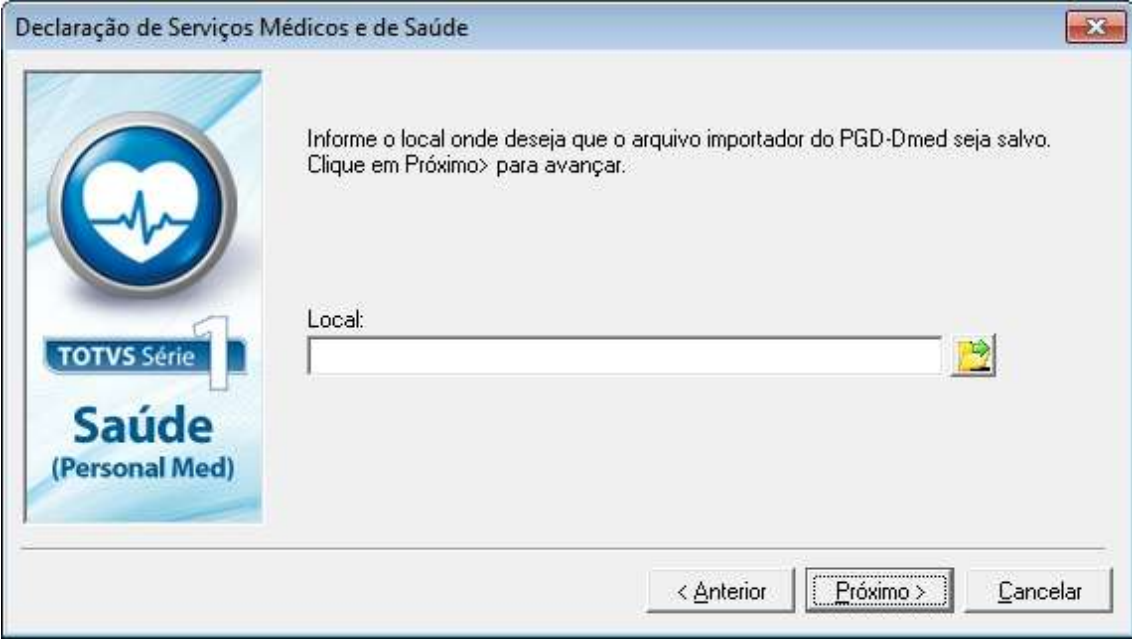

d) Clique na pasta ao lado do campo local para buscar onde quer salvar seu arquivo;

e) Marque se é declaração em situação em especial ou não;

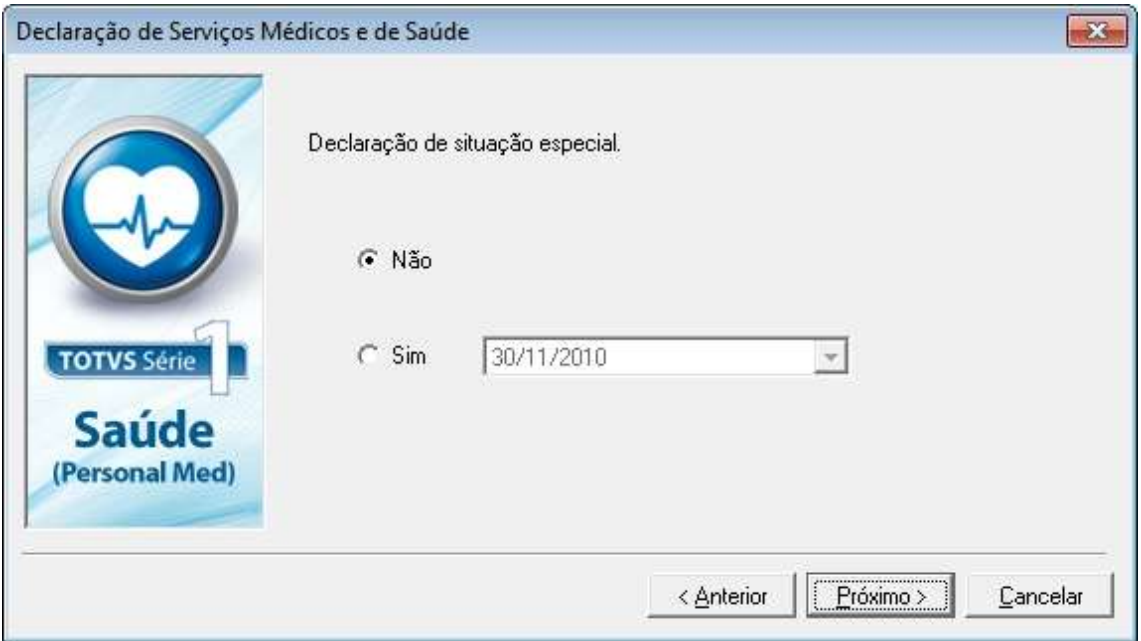

f) Verifique o local onde salvou seu arquivo DMED.

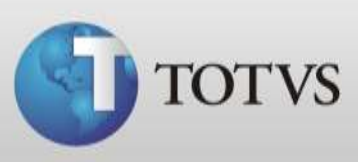

#### **Declarações DMED**

Depois de gerar os arquivos DMED podemos visualizar e registrar o número do recibo do mesmo.

a) Acesse Atendimento Clínico > Utilitários > DMED > Declarações;

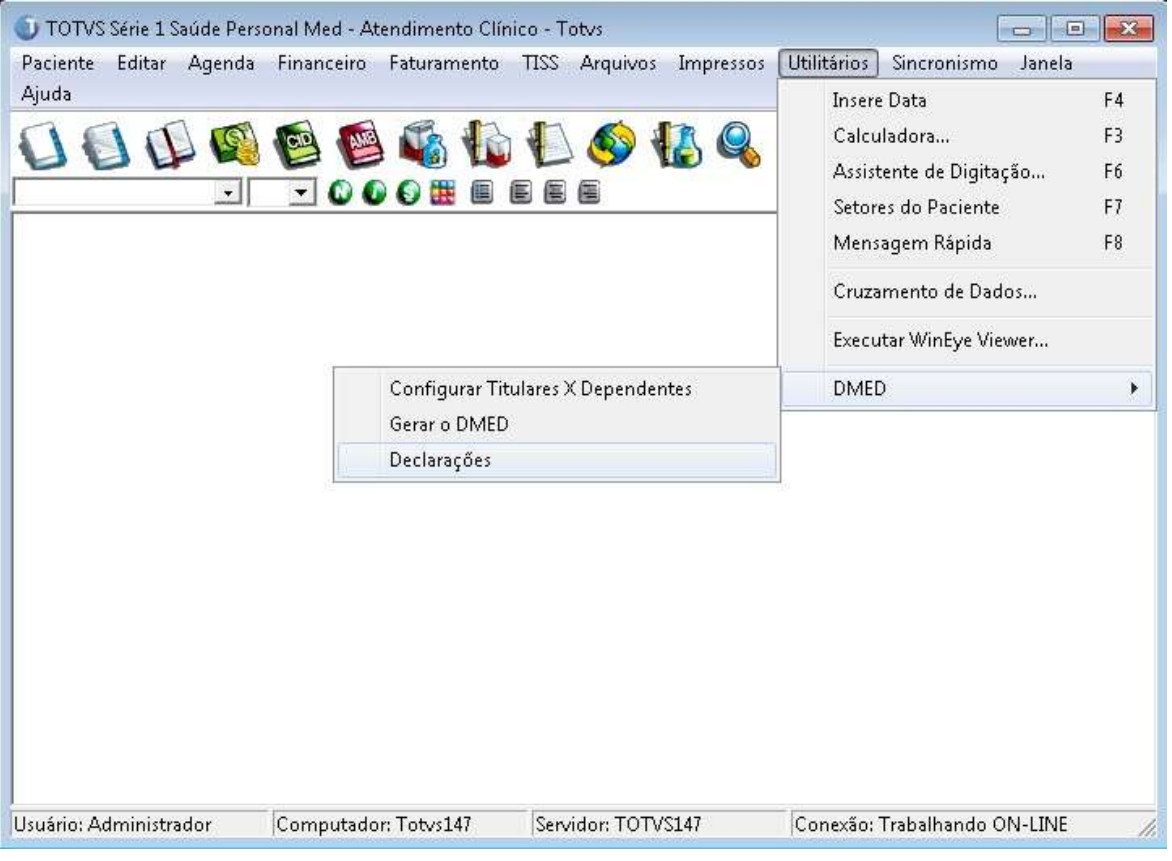

b) Abrirá a tela abaixo onde constam os arquivos já gerados e podemos registrar o número do recibo, para isto clique em alterar;

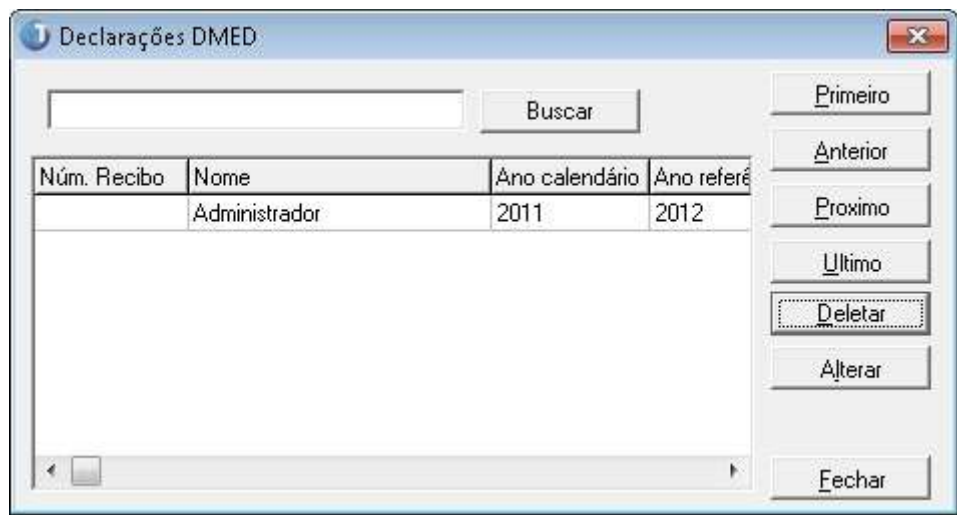

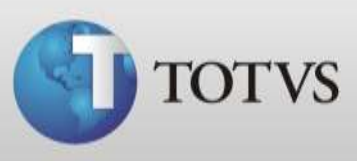

c) Na tela que apresentará registre o número do recibo do arquivo DMED e salve.

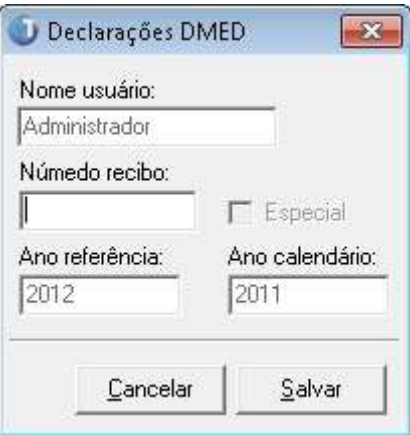